# **Manual del Sistema de Carga Recetario de Farmacia S.M.A.U.Na.M**

## *Introducción*

*El sistema de carga de recetarios de farmacia S.M.A.U.Na.M. tiene como objetivo la carga de los recetarios de farmacias de los afiliados de la obra social smaunam para ser presentados a la facturación en esa obra social. Además el sistema provee un listado de recetarios cargados por fecha de carga (mes y año).* 

*El sistema está desarrollados bajo plataforma Windows en 16 bit. Para ser soportado por windows 95, 98 Windows Nt 3.x o puperior y Windows Nt work station.* 

Requerimientos del sistema:

- *Sistema operativo Windows 95 o superior o Windows Nt.*
- *5 Mb de espacio libre en disco rígido.*
- *Impresora.*
- *Disquetera de 3 ½ ".*

Instalación:

- 1. Insertar el diskette en la unidad A:
- 2. Presionar el botón de inicio del sistema operativo.
- 3. Ubicarse en el menú: Ejecutar.
- 4. En Ejecutar escribir "A:\instalar.exe"
- 5. Seguir con los pasos que va indicando el sistema.

*Nota: El sistema será instalado en la carpeta S.M.A.U.Na.M que está ubicada en C:\smaunam.* 

# **1. Menú Principal**

## Pantalla Principal

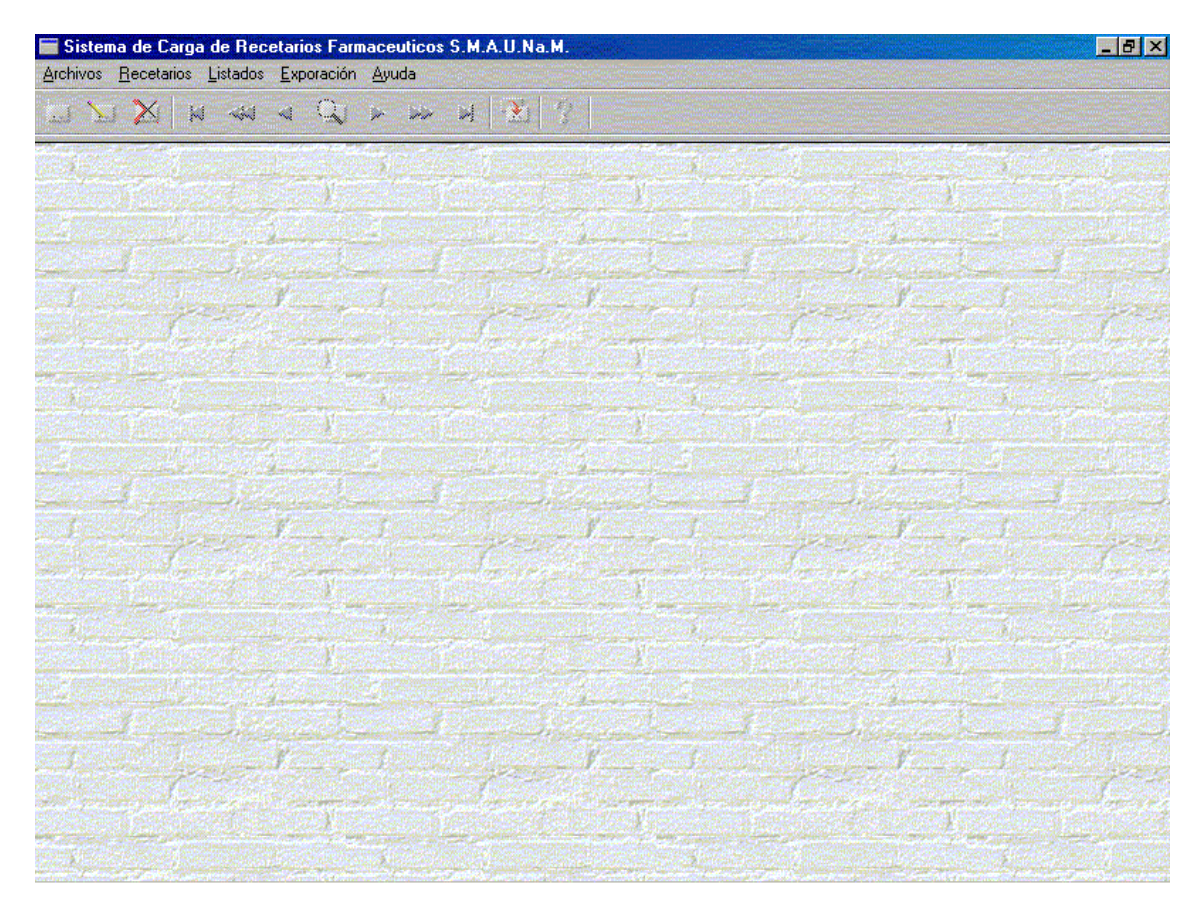

Sistema de Carga de Recetarios Farmaceuticos S.M.A.U.Na.M. Archivos Recetarios Listados Exporación Ayuda

## **2. Archivo**

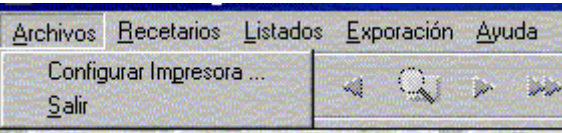

2.1 Configuración de Impresora: Este items de menú sirve para ejecutar las propiedades de configuración de la impresora.

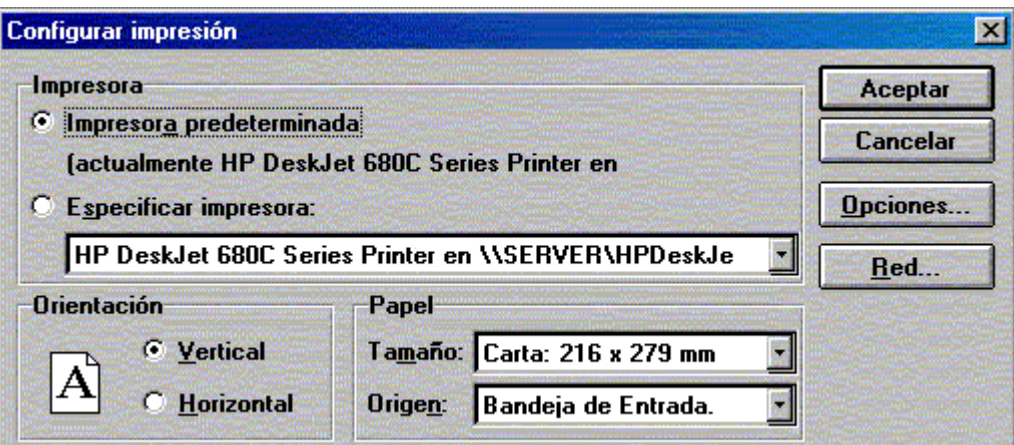

2.2 Salir: Este items se utiliza para salir del sistema

## **3. Recetarios**

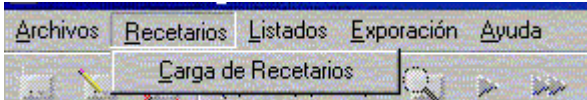

Este módulo es el procedimiento principal del sistema por que aquí se realiza la carga de recetarios de farmacia.

Para realizar dicha carga se deberán seguir los siguientes pasos:

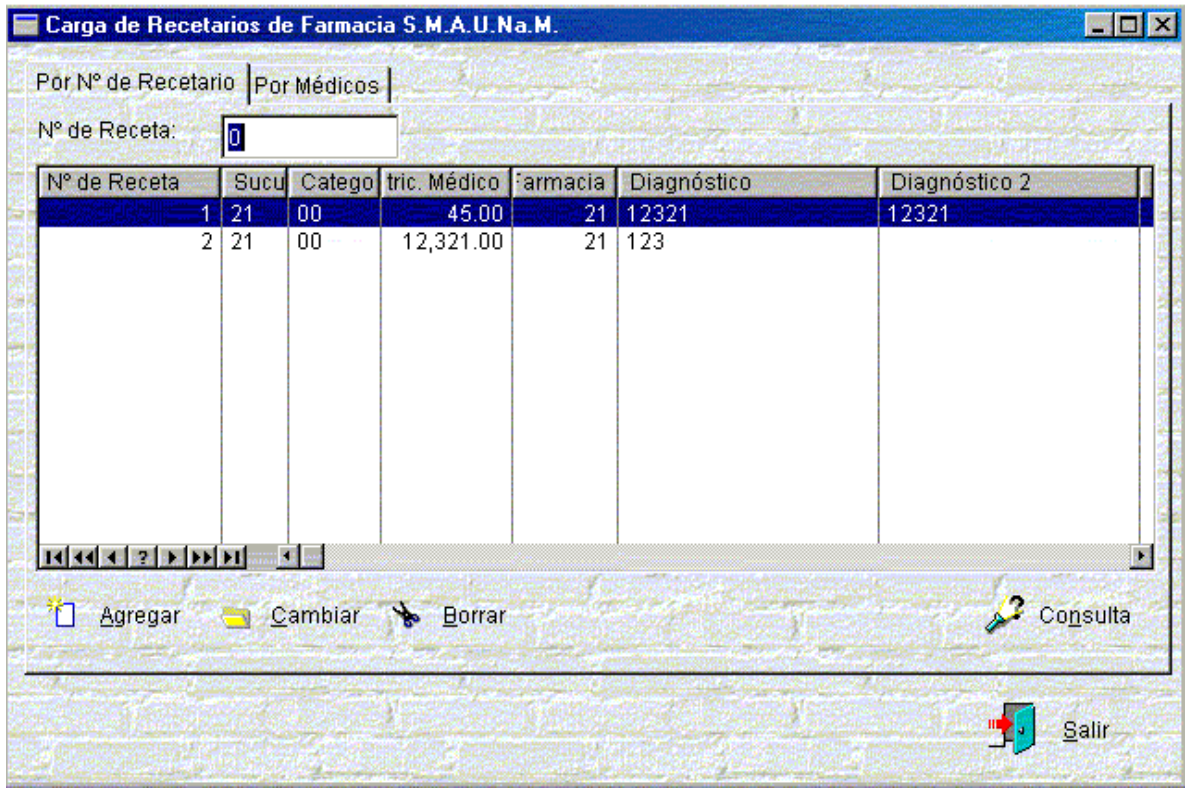

3.1 Se abrirá la siguiente pantalla:

Esta en la pantalla de visualización de los recetarios cargados, a medida de que se va realizando la carga, se va incrementando dicha vista.

Para **cargar** un nuevo recetario se deberá presionar el botón **Agregar**.

Para **modificar** el recetario cargado: posicionarse sobre el registro deseado y presionar el botón **Cambiar.** 

Para **borrar** el registro cargado: posicionarse sobre el registro deseado y presionar el botón **Borrar.**

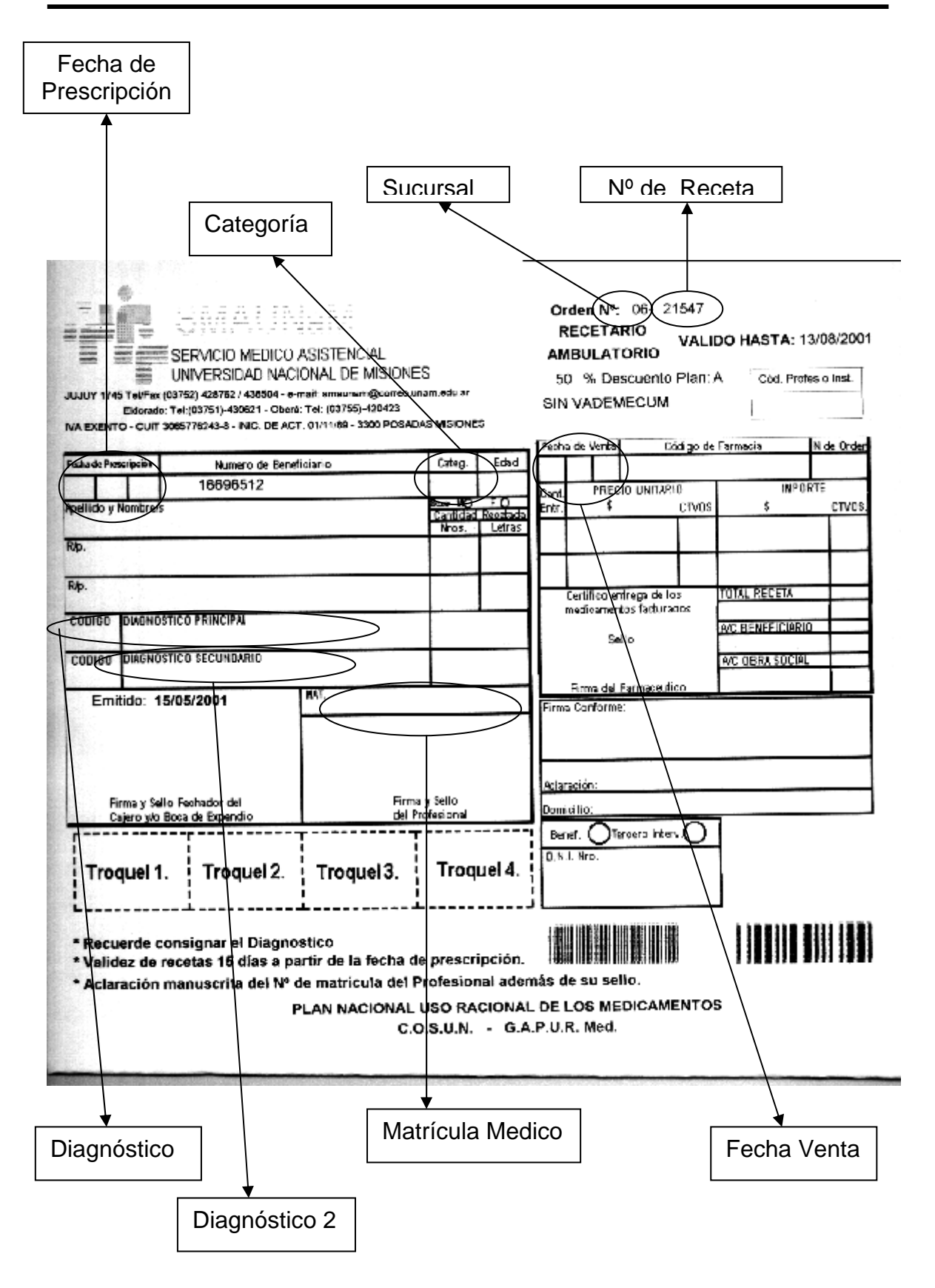

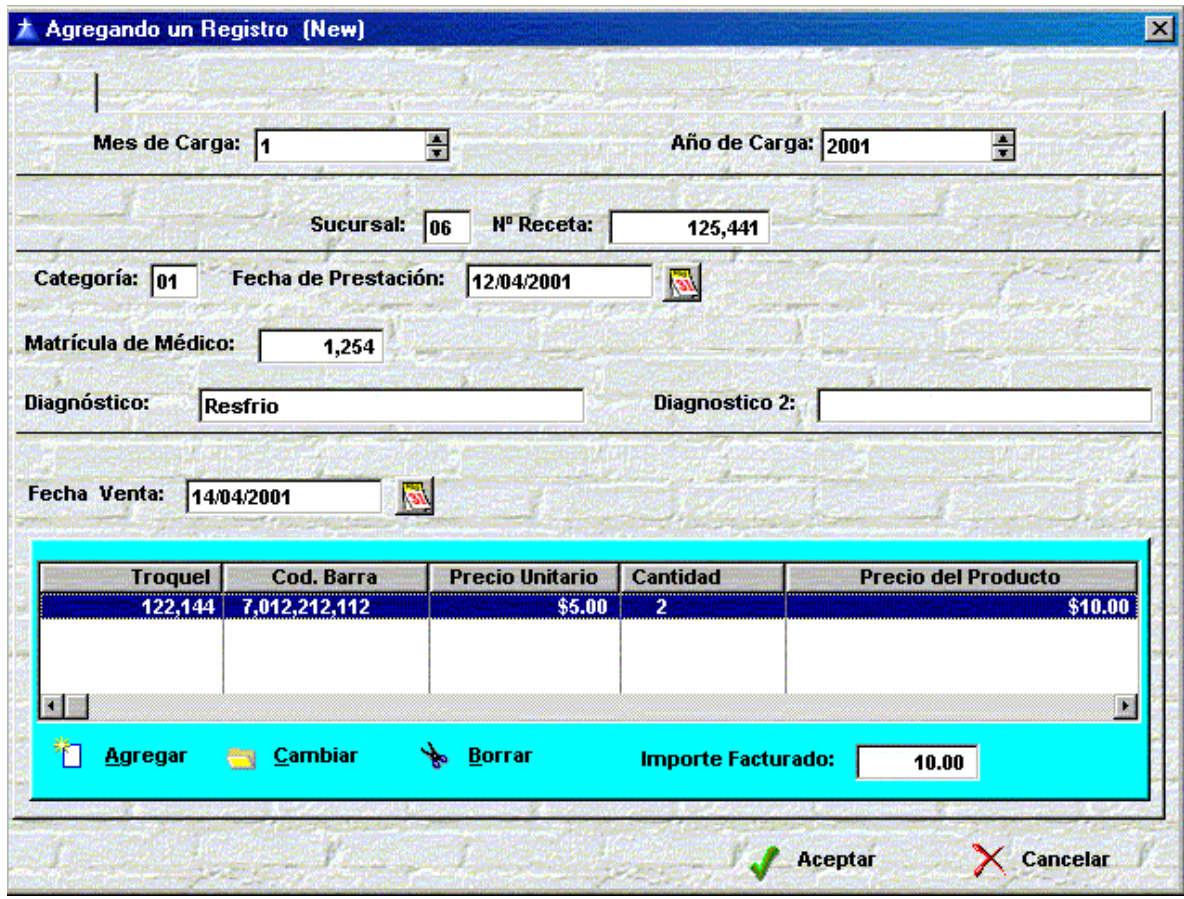

Al apretar el botón agregar se abrirá la siguiente pantalla:

Y se completarán con los siguientes campos:

3.1.1 **Mes de carga:** en este campo se carga el mes en curso de la venta de los medicamentos.

*Nota: Este campo tiene la particularidad de que se carga una sola vez mientras el sistema está abierto.* 

3.1.2 **Año de Carga :** En este campo se carga el mes en curso de la venta de los medicamentos.

*Nota: Este campo tiene la particularidad de que se carga una sola vez mientras el sistema está abierto.* 

3.1.3 **Sucursal:** En este campo se ingresa el nº de sucursal del S.M.A.U.Na.M que expendio el recetario.

3.1.4 **Nº Receta:** Este es el número de la receta.

3.1.5 **Categoría:** Clase del afiliado 00,01,02 etc.

- 3.1.6 **Fecha de Prestación:** En este campo se ingresa la fecha en que el profesional recetó el medicamento.
- 3.1.7 **Matricula de Médico:** Número de la matricula del profesional.
- 3.1.8 **Diagnóstico:** Diagnóstico principal, la inclusión de este campo es obligatorio.
- 3.1.9 **Diagnóstico 2:** Diagnóstico secundario.
- 3.1.10 **Fecha de venta:** Fecha de la venta de los medicamentos.

#### **Agregar Medicamentos**

3.1.11 Para agregar los medicamentos se presionará el botón **Agregar**, ubicado en el sector izquierdo en la zona celeste de la ventana.

Al presionar dicho botón se desplegará la siguiente pantalla:

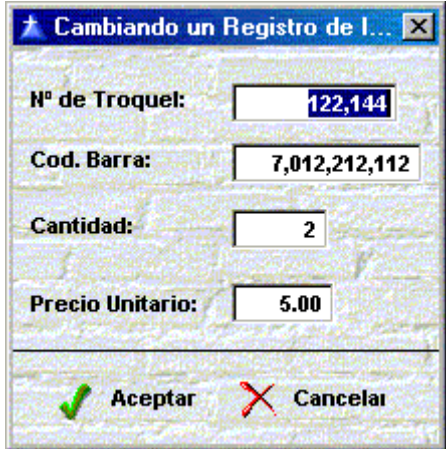

en donde se tendrá que incluir los siguientes datos:

- 3.1.11.1 **Nº Troquel:** Número de troquel del medicamento. La inclusión de este campo es obligatorio.
- 3.1.11.2 **Cod. Barra:** Código de Barra del troquel.
- 3.1.11.3 **Cantidad:** Cantidad de unidades del medicamento.
- 3.1.11.4 **Precio Unitario:** Precio del medicamento en forma unitaria. El sistema automáticamente obtendrá el monto total de acuerdo a la cantidad que se ingresó en el respectivo campo.
- 3.1.11.5 Para Incluir el medicamento, presionar el botón **Aceptar**.

*Nota: Este procedimiento se repetirá, para la carga de cada medicamento por la misma receta.* 

Una vez cargado todos los medicamentos para esa receta presionar el botón **Aceptar** de la ventana de carga del recetario.

*Nota: para cargar las recetas sucesivas, se tendrá que repetir los pasos 3.1.* 

#### **4 Listados**

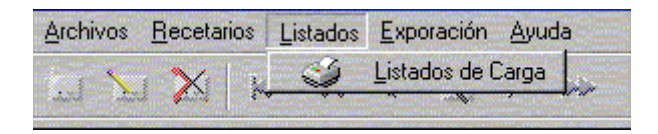

Este módulo tiene como objetivo proporcionar los listados de carga de recetarios.

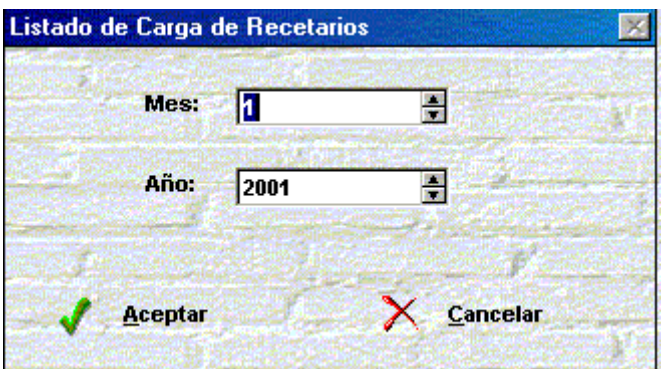

- 4.1.1 Mes: Mes de carga a listar.
- 4.1.2 Año: Año de carga a listar.
- 4.1.3 Presionar el botón Aceptar para comenzar el procedimiento.

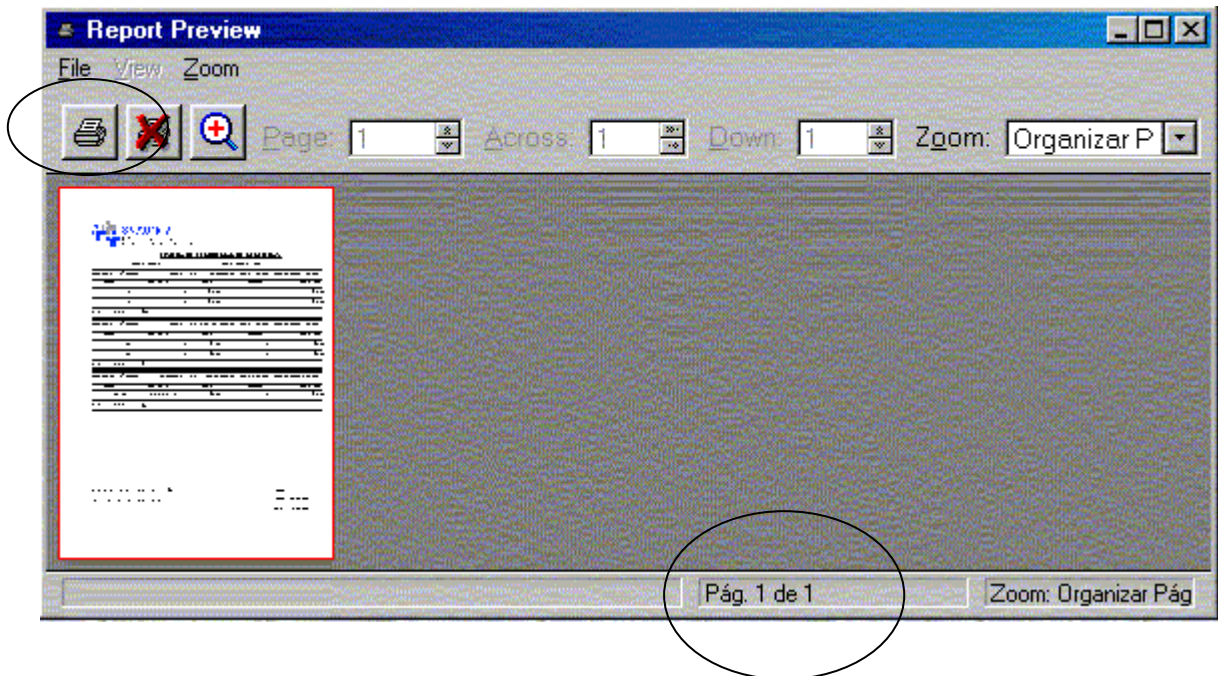

Se desplegará una vista previa del listado. Tener en cuenta que el indicador de la cantidad de páginas a ser impresas está ubicado en la celda central de la parte inferior de la pantalla. Por Ejemplo Pág. 1 de 1.

Para imprimir la vista previa se deberá: presionar el botón con el gráfico de la impresora o ir al menú File  $\rightarrow$  Print.

## **5 Exportación**

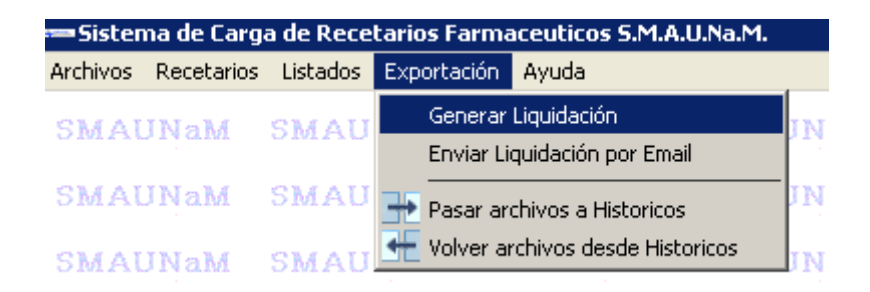

#### **5.1 Generar Liquidación:**

Este procedimiento es utilizado para generar la liquidación que será entregado via on-line o correo electrónico.

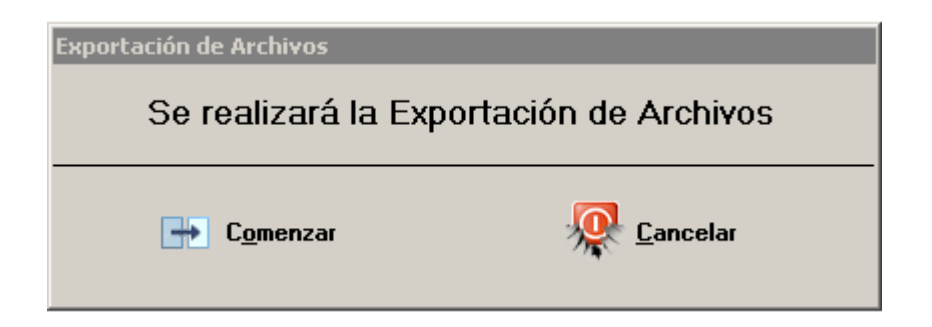

Para iniciar el procedimiento se presionará el botón **Comenzar.**

Al presionar este botón se abrirá la siguiente pantalla.

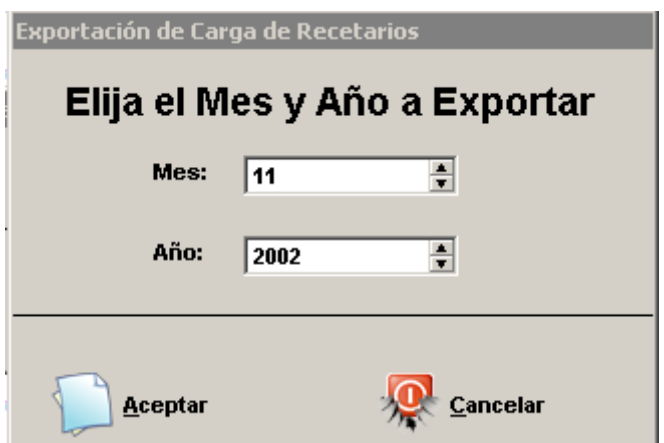

Mes: mes de la carga a exportar.

Año: Año de la carga a exportar.

Para comenzar con el procedimiento, se deberá presionar el botón **Aceptar**.

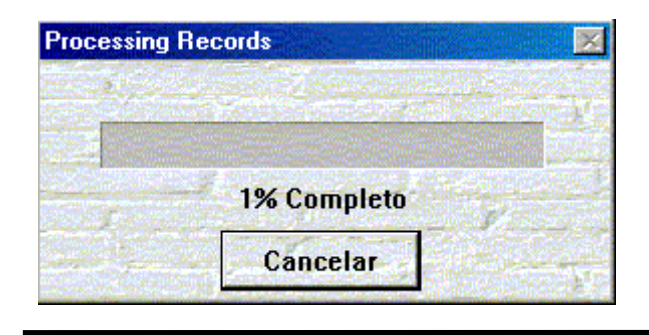

Centro de Cómputos S.M.A.U.Na.M. 11

Cuando el indicador del estado del procedimiento llegue al 100% la ventana se cerrará y habrá concluido el procedimiento.

Se abrirá la siguiente pantalla en donde podrá elegir por las siguientes 3 opciones.

- Enviar Liquidación ON-LINE : Opción la cual se presenta automáticamente la liquidación on-line a la obra social (Recomendado)
- Generar un Diskette: Si no posee Internet en la Pc, podrá generar un diskette para enviarlo por correo electrónico.
- Copiar Archivos: Si no posee disquetera podrá generar los archivos para poder enviarlos via email, primero deberá seleccionar la ubicación en donde se desea importar los archivos y luego presionar el botón Copiar Archicos.

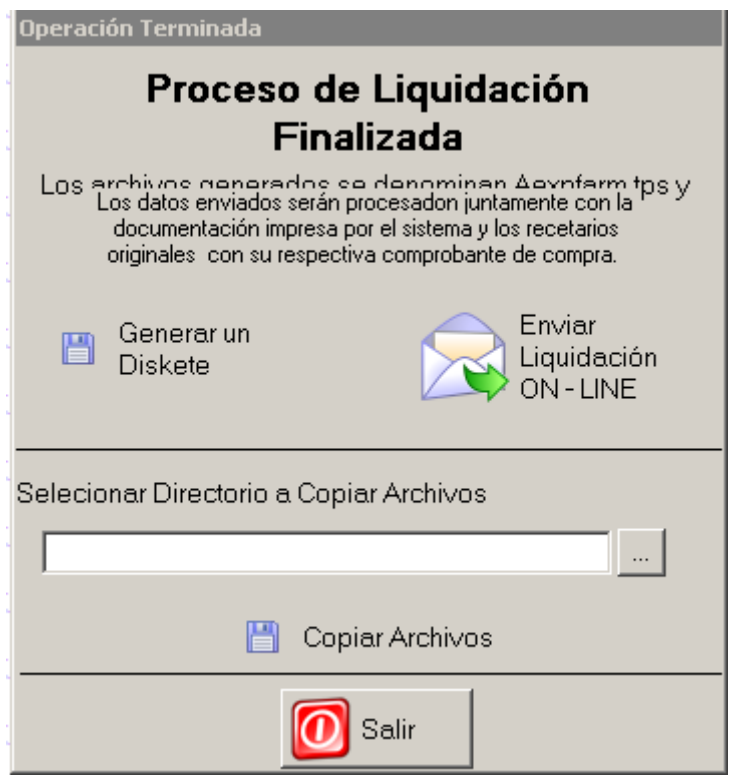

## **Pasar Archivos a Histórico**

Este procedimiento es utilizado para transportar los recetarios cargados de vieja data a un archivo histórico por mes y año de carga.

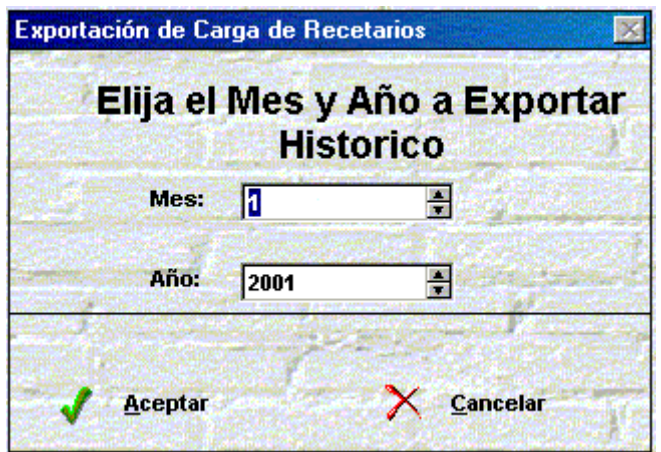

Luego de cargar los datos de mes y año se presionará el botón Aceptar (los pasos son idem a los ya expuestos en el punto 5 de exportación).

#### **Volver Archivos desde Histórico**

Este procedimiento es utilizado para volver a los archivos principales los datos que se encuentran en los archivos históricos. El procedimiento para realizar esta tarea es idem al anterior.

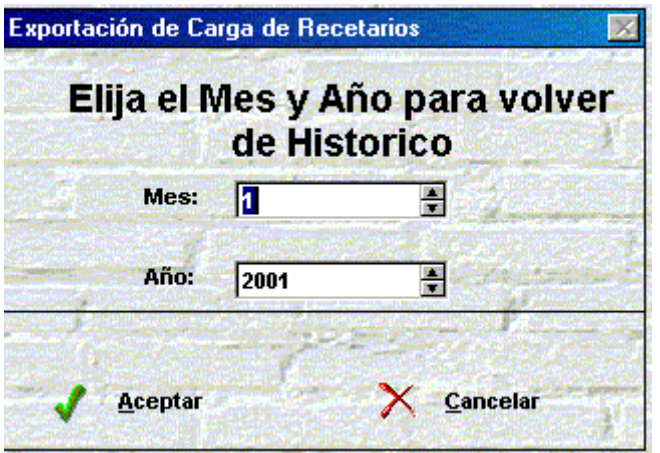

# **Observaciones Generales**

Si el recetario es del Formato Pre – Impreso .

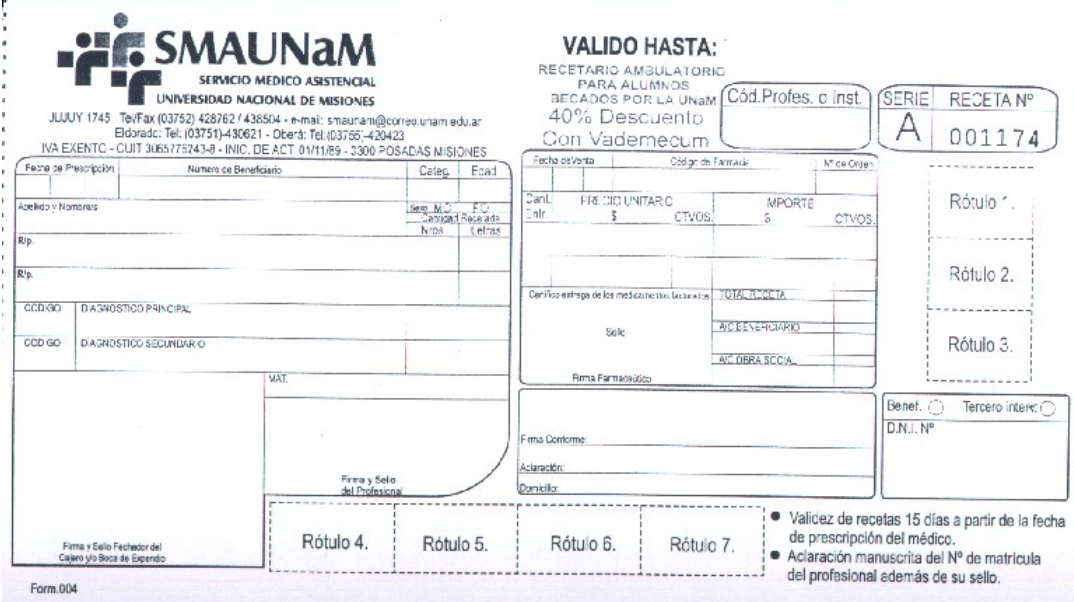

El Nº de Sucursal es el **11**